# PRZYGOTOWANIE ŚRODKA,,PDF"

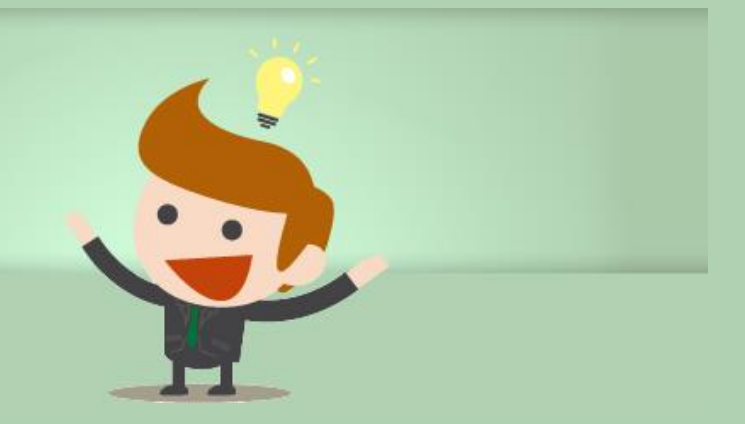

Następnie przechodzimy do najważniejszych elementów systemu. Pierwszym z nich jest "Edytor", w którym oznaczamy strukturę oraz uzupełniamy elementy, które nie zostały pobrane z wgrywanego pliku (mogą to być np. zdjęcia, które trzeba będzie osobno umieścić w odpowiednich miejscach publikacji). Strona tytułowa oraz strona redakcyjna powstają automatycznie na podstawie wcześniej uzupełnianych danych. Tekst w wgrany do "Edytora" nie jest "złamaną" książką, a jedynie widokiem poglądowym służącym do oznaczenie lub uzupełnienia głównych elementów publikacji – by zobaczyć, jak wygląda publikacja, należy przejść do ekranu wyboru stylu "łamania" treści poprzez wciśnięcie przycisku "Wybór Stylu", później będzie można wrócić z powrotem, jeśli wynik nie będzie spełniał oczekiwań.

Pracę w "Edytorze" zaczynamy od zaznaczenie tytułów rozdziałów i podrozdziałów poprzez wybór przycisków "Nagłówek 1", "Nagłówek 2" oraz "Nagłówek 3". Oznaczenie nagłówków pozwoli na prawidłowe zidentyfikowanie rozdziałów oraz stworzenie właściwego spisu treści (jeśli na etapie tworzenia pliku doc. oznaczyliśmy nagłówki, to w "Edytorze" nie będzie to już konieczne, ponieważ system prawidłowe je odczyta). System umożliwia dodatkowo stworzenie prostych wzorów matematycznych, zrobienie przypisów, wyliczeń, pozwala także na standardowe działania edytorów tekstu: wyrównanie do prawej – lewej – wyśrodkowanie, pogrubienie, podkreślenie lub pochylenie (kursywa) czcionki oraz inne funkcje jak cytaty, przypisy i już wcześniej wspomniane zdjęcia/grafiki. W "Edytorze" możemy również wymusić podział strony.

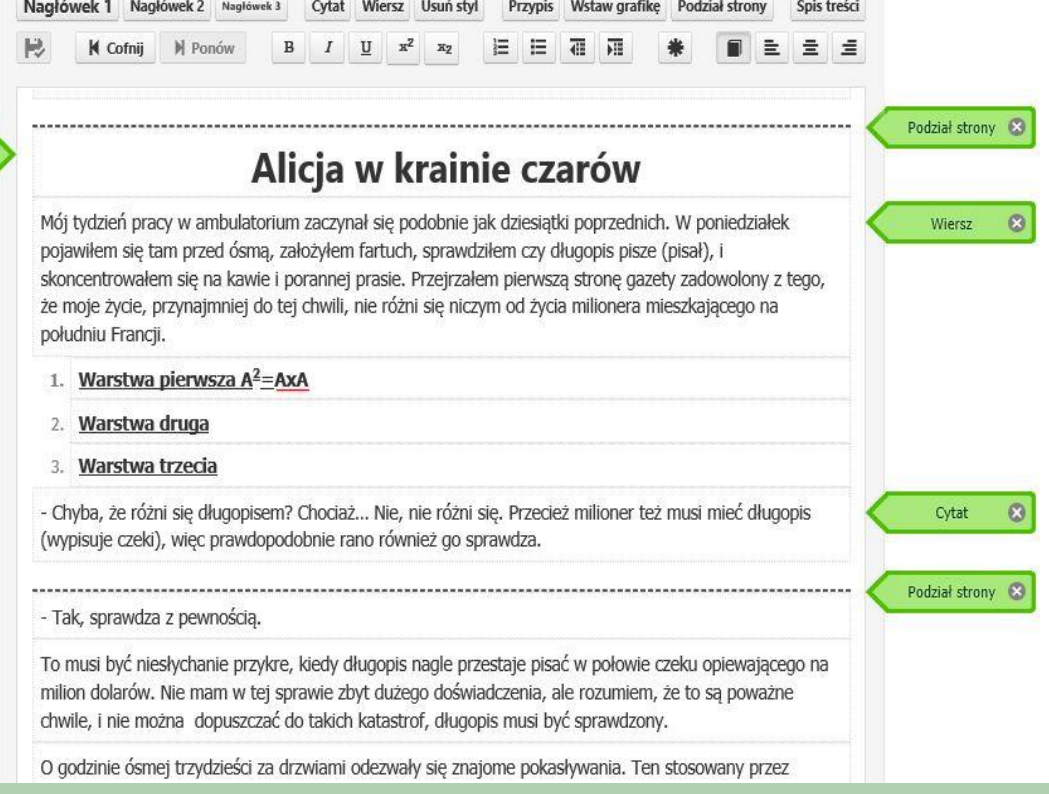

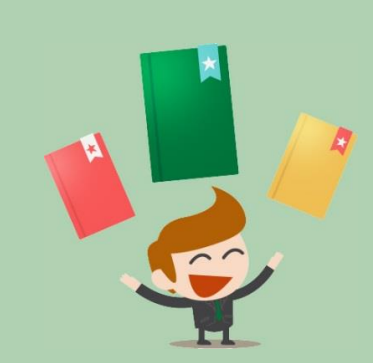

W każdym momencie pracy nad tekstem możemy podjąć decyzję, żeby przerwać i wrócić do niego później, w tym celu wciskamy przycisk "Zapisz i dokończ później". Po wykonaniu tego działania w naszym panelu zostanie zapisany postęp prac, po ponownym zalogowaniu będziemy mogli przy tej publikacji wybrać przycisk kontynuuj i powrócić do tego samego momentu, w którym skończyliśmy. Dodatkowo ze względów bezpieczeństwa system dokonuje automatycznego zapisu na wypadek nieprzewidzianych okoliczności, jak np. brak prądu. Mamy również możliwość samodzielnego zapisu poprzez wciśnięcie przycisku dyskietki w górnym menu np. kiedy zrobiliśmy coś ważnego i chcemy być pewni,że nie zniknie.

**Vagłówek 1 (#1)** 

Ostatnim elementem w "Edytorze" na końcu publikacji jest spis treści, który pokazuje wszystkie treści oznaczone przez Autora za pomocą "Nagłówków" – tutaj nie ma konieczności zmian i traktujemy to jako sprawdzenie, czy wszystkie oznaczone elementy są prawidłowe.

By dodać grafikę do publikacji, należy wcisnąć przycisk "wstaw grafikę" na ekranie edytora. Możemy wstawić zdjęcie lub grafikę z dostępnej w systemie galerii lub z własnych zasobów. Możliwe jest powiększenie lub zmniejszenie grafiki/zdjęcia poprzez zmianę w polu "wypełnienie". Można także dodać podpis pod zdjęciem i wybrać sposób jego wyrównania. W Opcjach zaawansowanych wybieramy, czy grafika ma przemieszczać się razem z tekstem (niezakotwiczona grafika), czy być cały czas w tym samym miejscu (zakotwiczona grafika). Po wszystkim wciskamy przycisk "Zatwierdź"

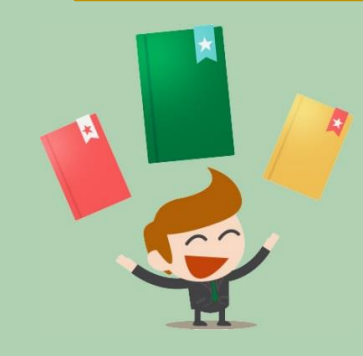

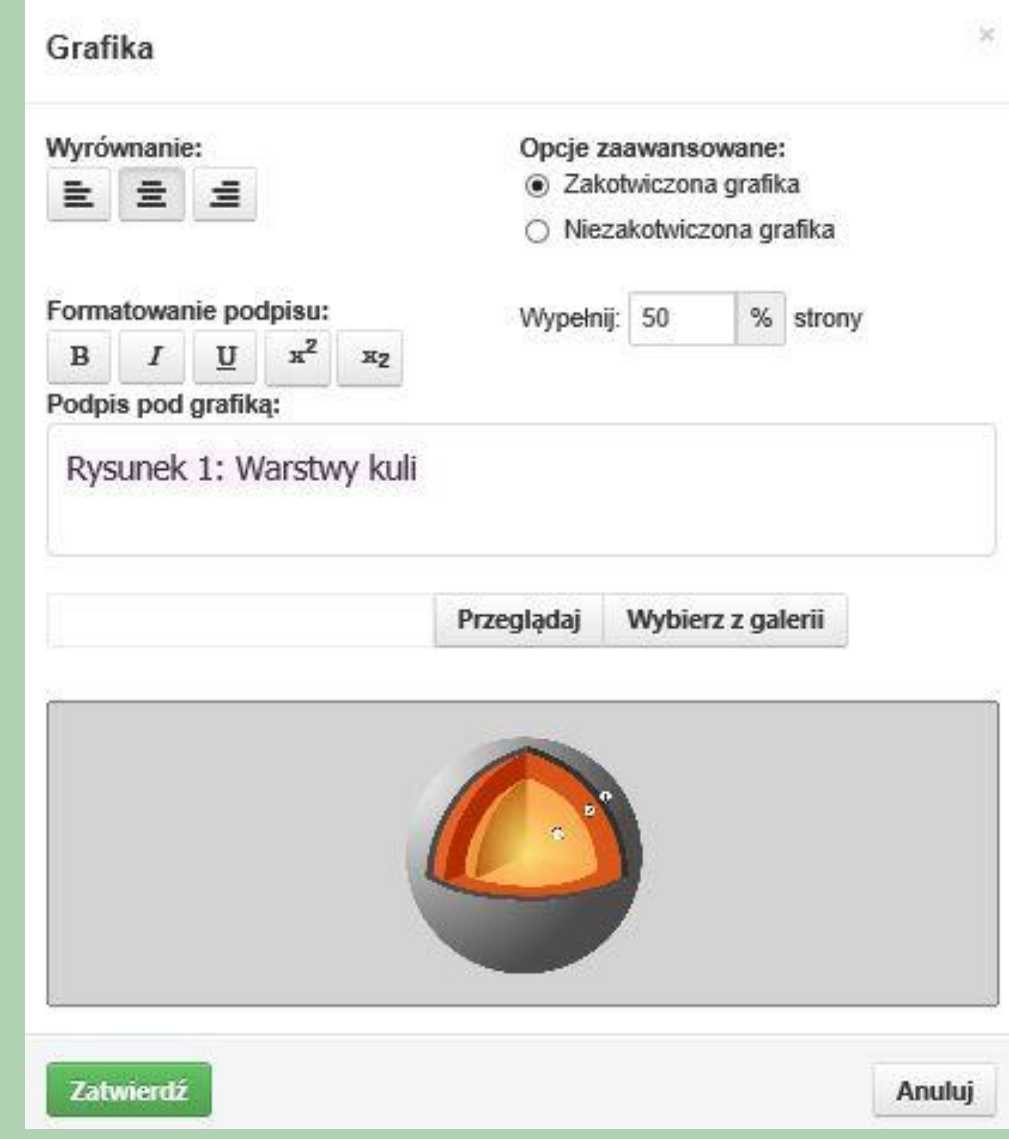

Po zatwierdzeniu zdjęcie/grafika pojawia się w publikacji. W każdej chwili możemy ją usunąć lub edytować wciskając x na zielonej strzałce.

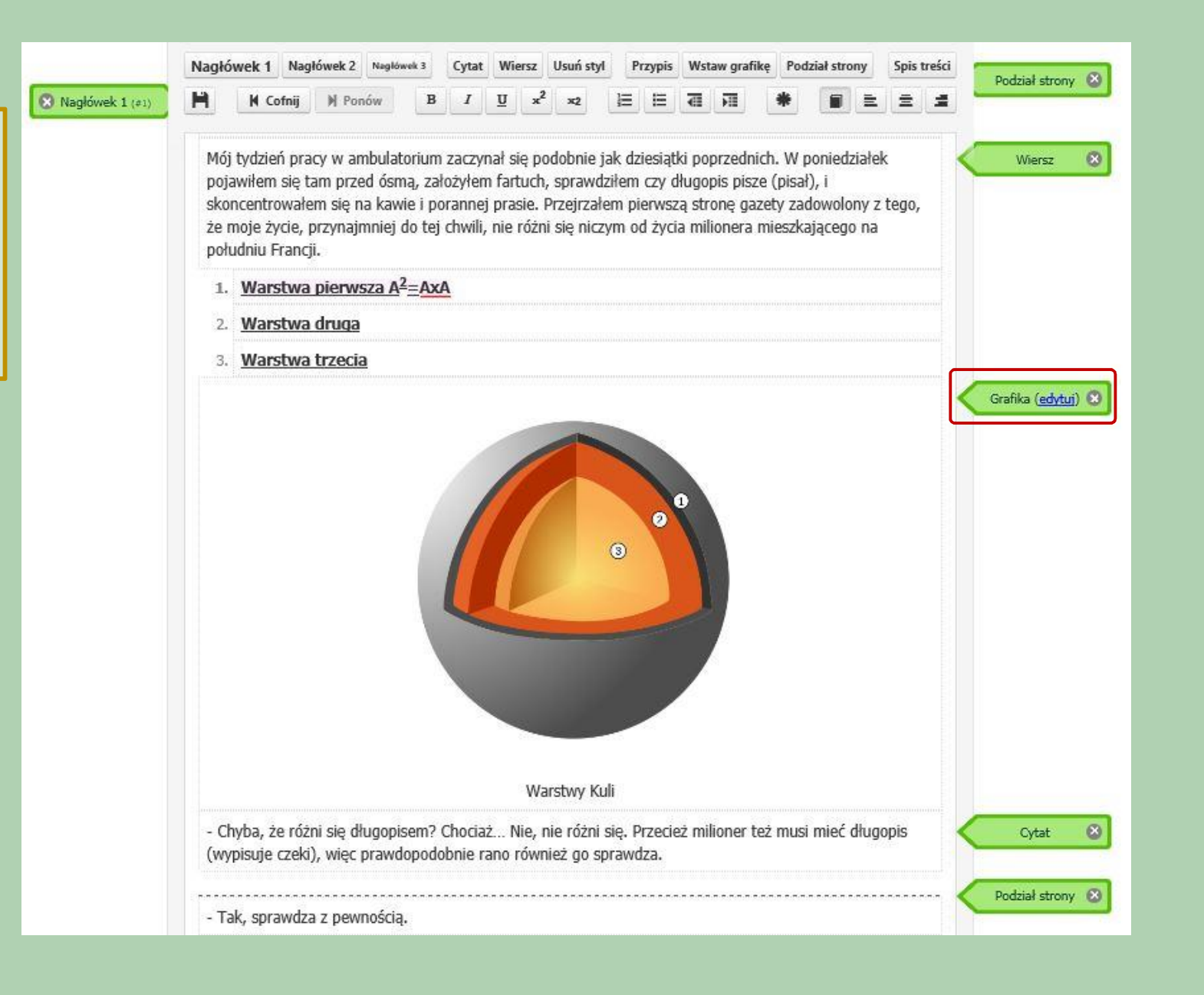

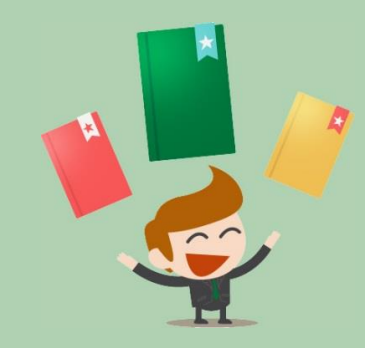

Po zakończeniu prac w "Edytorze" wybieramy 1 z 5 dostępnych styli łamania publikacji. W tym miejscu możemy także zaznaczyć strony, które mają być drukowane w kolorze lub odznaczyć strony, które system zakwalifikował do druku w kolorze (wtedy takie strony zostaną zamienione na czarno-białe) – jeśli we wgranym tekście nie było żadnych zdjęć, można dodać je w "Edytorze", na etapie wyboru styli taka strona zostanie rozpoznana jako kolorowa.

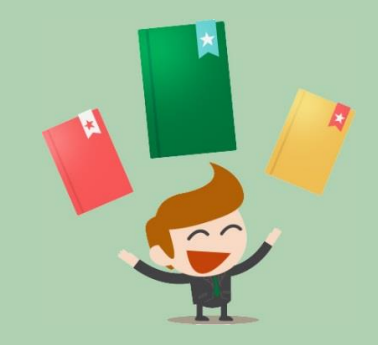

# Wybierz styl druku

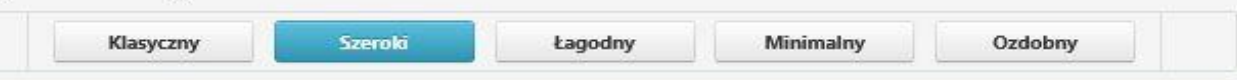

Uwaga! Strony kolorowe, rozpoznane przez system, zostały automatycznie zaznaczone. Poniżej możesz sprawdzić oraz recznie zaznaczyć, która strona ma być wydrukowana w kolorze, a która nie. Zmiana stylu nie spowoduje powtórnego rozpoznawania, aby nie nadpisać Twoich zmian. Ponadto, gdy pokazywane są wszystkie strony, to na widoku poniżej wyświetlana jest lewa i prawa strona tej samej kartki. Jeśli przynajmniej jedna z tych stron ma być drukowana w kolorze, to dana kartka będzie miała papier dla druku kolorowego, ale tylko zaznaczone strony będą drukowane na kolorowo.

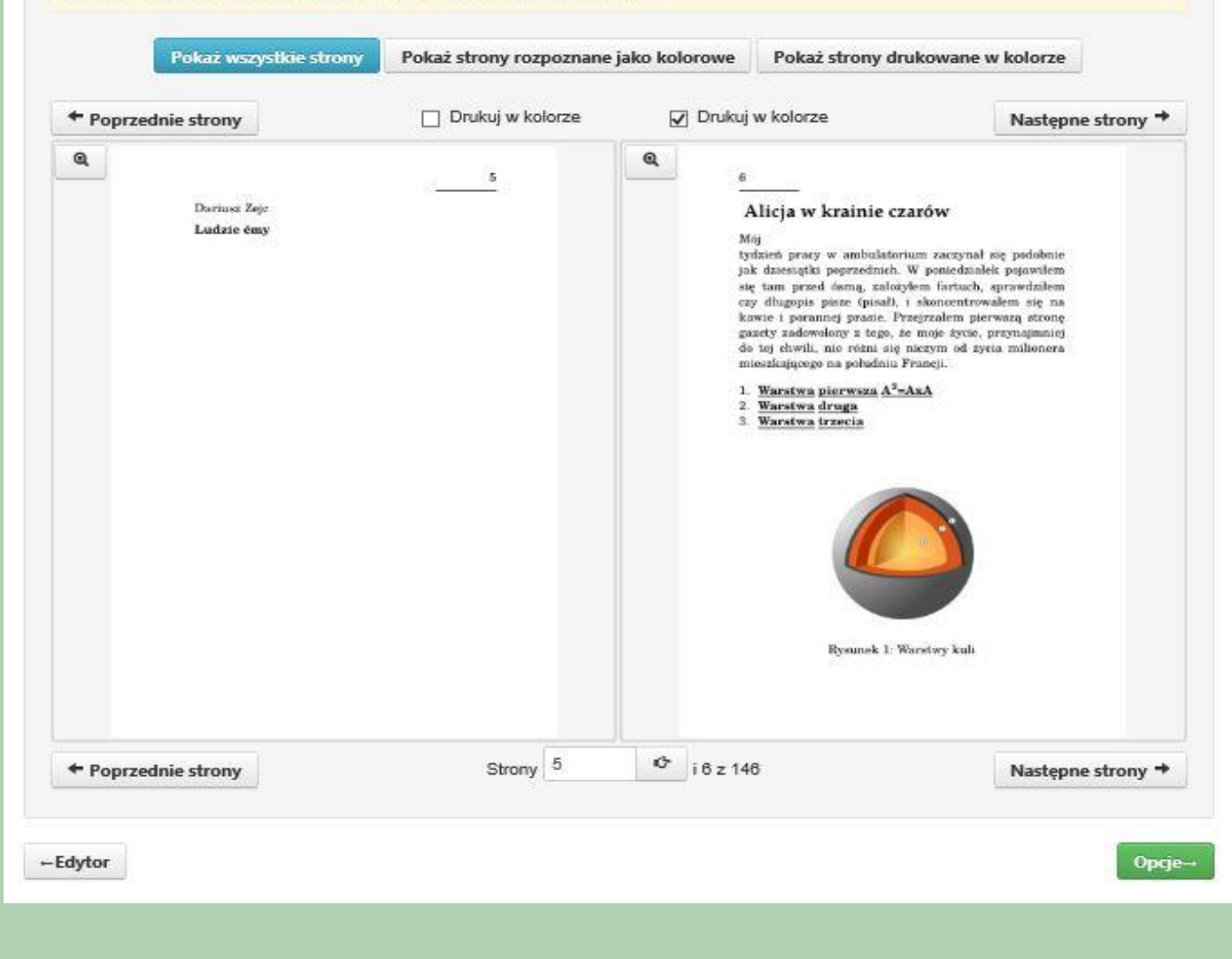

By zamówić wydruk egzemplarzy w wersji papierowej należy wybrać parametry takie, jak: nakład, kolorystyka okładki, rodzaj oprawy, rodzaj papieru na środek książki (na strony kolorowe może być inny) i okładke. Jeśli nie chcemy zlecać druku egzemplarzy i tak należy zdecydować na jakim papierze będą w przyszłości drukowane, ponieważ na tej podstawie zostanie wyliczony grzbiet okładki, którą można przygotować w następnym kroku.

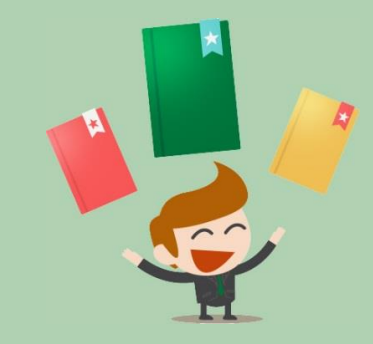

Wycena (szacunkowa): 947,22 zł -Styl druku

pokaż szczegóły

#### Zapisz i dokończ później

Oldadka-

# Wybierz opcje książki

Nie przejmuj się jeżeli nie rozumiesz niektórych technicznych terminów. Nawet jeśli nie zmienisz żadnej opcji druk Twojej książki bedzie profesjonalny.

### Nakład

Egzemplarze książki

#### Okładka

- la kolorowa jednostronna
- czarno-biała jednostronna

Strony czarno-białe - rodzaj papieru

#### $\check{ }$ offset 80a/m2

## Oprawa Wybor niektórych opcji jest niemożliwy ze względu na grubość ksiażk (e) oprawa klejona oprawa zeszytowa Strony kolorowe - rodzaj papieru Okładka - rodzaj papieru  $\check{ }$ offset 90a/m2 jednostronnie kredowany 250g/m2

-Styl druku

Oldadka-